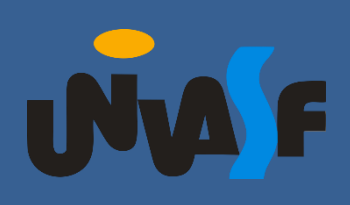

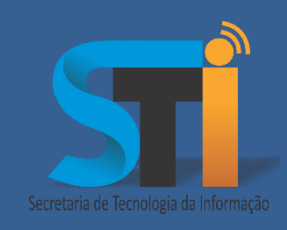

# Acesso a rede Eduroam

## Roteiro para acesso a rede Eduroam, utilizando o aplicativo CAT-Eduroam para configuração.

Versão <1.0>

#### **www.sti.univasf.edu.br**

Telefone: (87) 2101-6809

1ª edição, publicada em formato eletrônico em agosto de 2022.

Secretaria de Tecnologia da Informação – STI/UNIVASF

A Secretaria de Tecnologia da Informação está promovendo o acesso à [Comunidade Acadêmica Federada-CAFe,](https://www.rnp.br/servicos/servicos-avancados/cafe) serviço provido pela [Rede Nacional](https://www.rnp.br/)  [de Pesquisa-RNP,](https://www.rnp.br/) que permite acesso a diversos serviços acadêmicos disponibilizados por outras instituições. Dentre os serviços, o acesso à rede Eduroam, para usuários acadêmicos da Universidade, através de autenticação na rede federada. Este serviço pode ser utilizado por Alunos, Docentes e Técnicos da Universidade Federal do Vale do São Francisco – UNIVASF. Abaixo se encontram os procedimentos para que o usuário possa configurar o acesso através do aplicativo CAT-Eduroam.

Para acessar a rede Eduroam siga os passos a seguir:

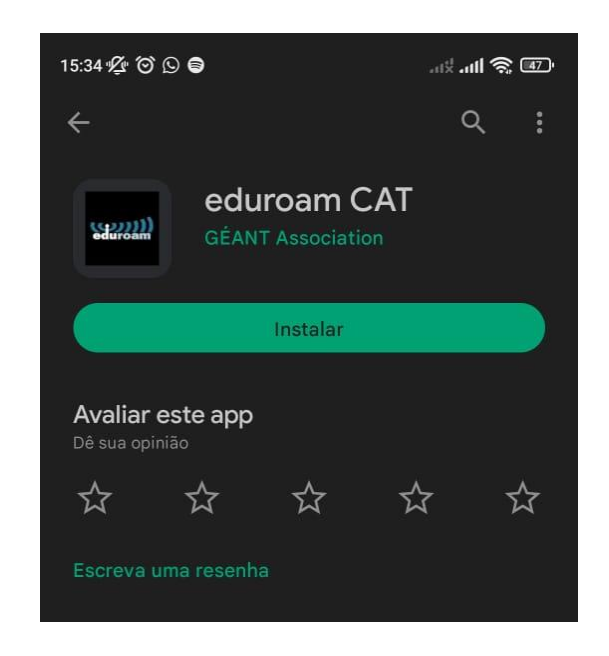

1. Instale o aplicativo "**eduroam CAT**" na Play Store:

2. Abra a câmera do celular e leia o QRCODE ou acesse o link abaixo:

Secretaria de Tecnologia da Informação – STI/UNIVASF

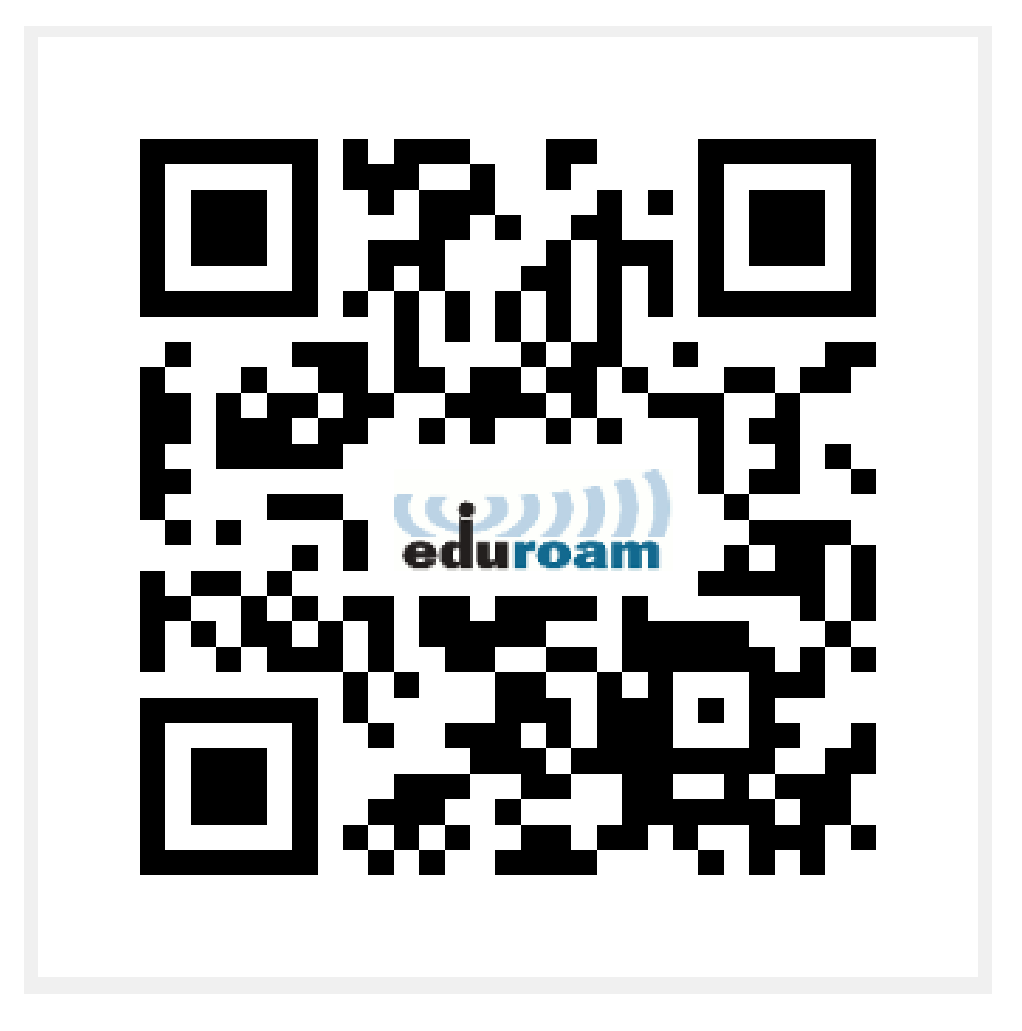

<https://cat.eduroam.org/?idp=7625>

3. Clique no botão "**Eduroam**" e depois em "**Continuar**":

Secretaria de Tecnologia da Informação – STI/UNIVASF

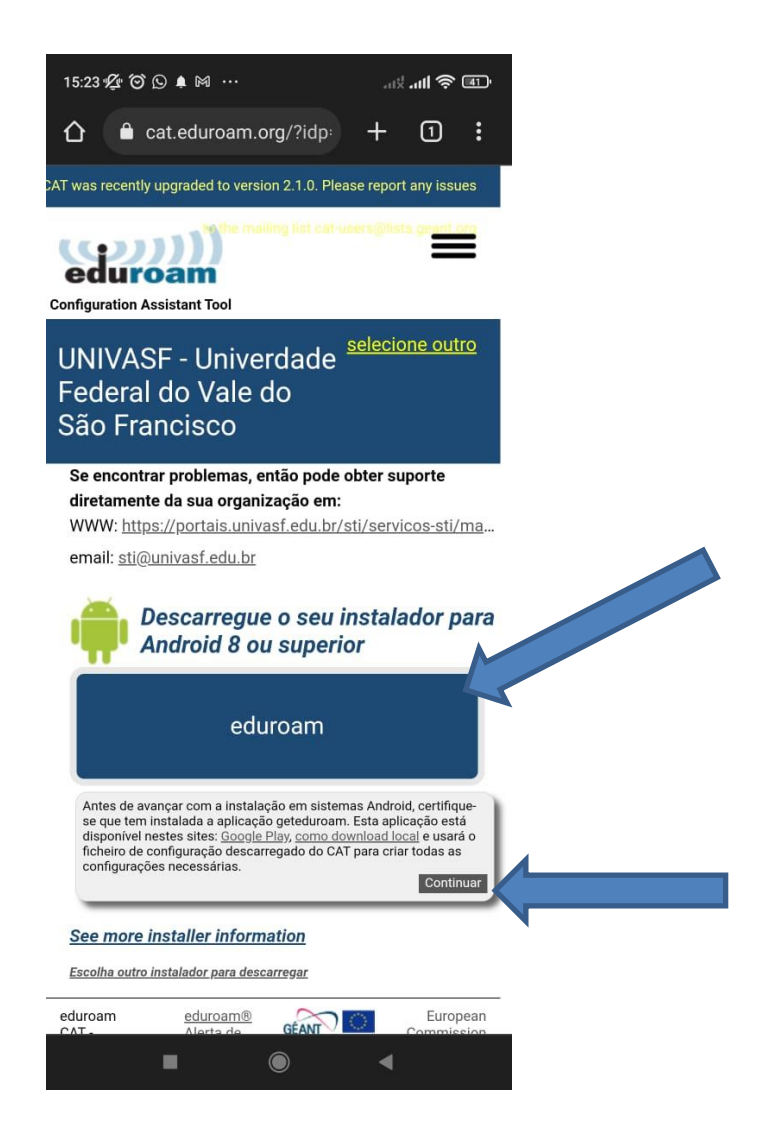

4. Na janela de notificação, clique em "**Abrir com eduroamCAT"**:

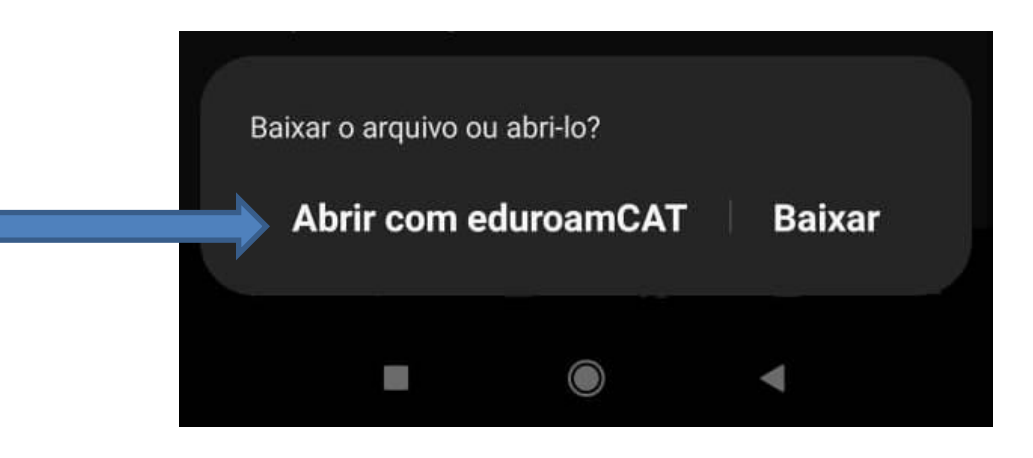

### 5. Clique em "**Permitir"**:

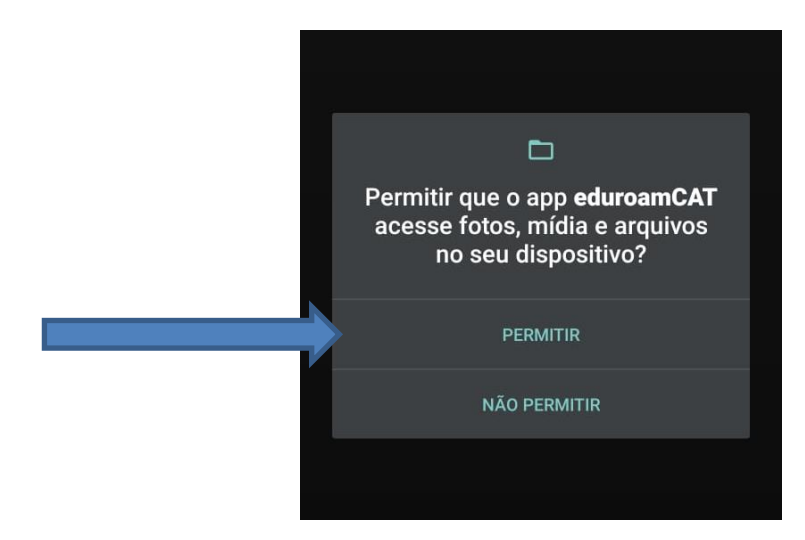

### 6. Clique em "**Instalar"**:

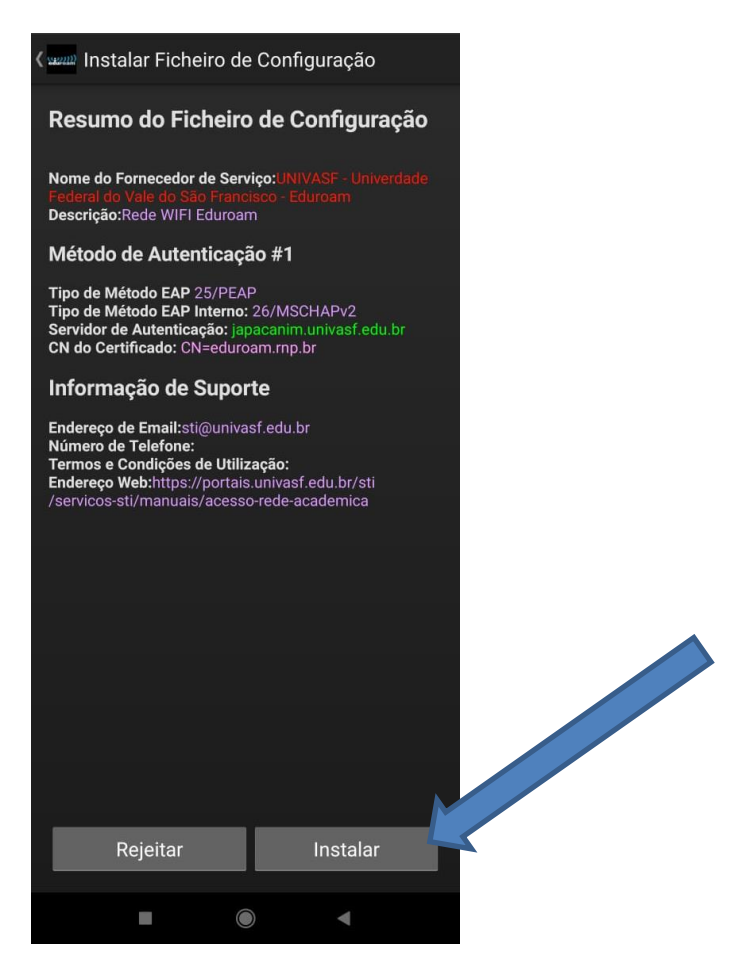

#### 7. Agora digite seu usuário e senha da rede sem fio UNIVASF:

Obs.: É necessário colocar o domínio "@univasf.edu.br" no usuário. Caso discente utilize "@discente.univasf.edu.br".

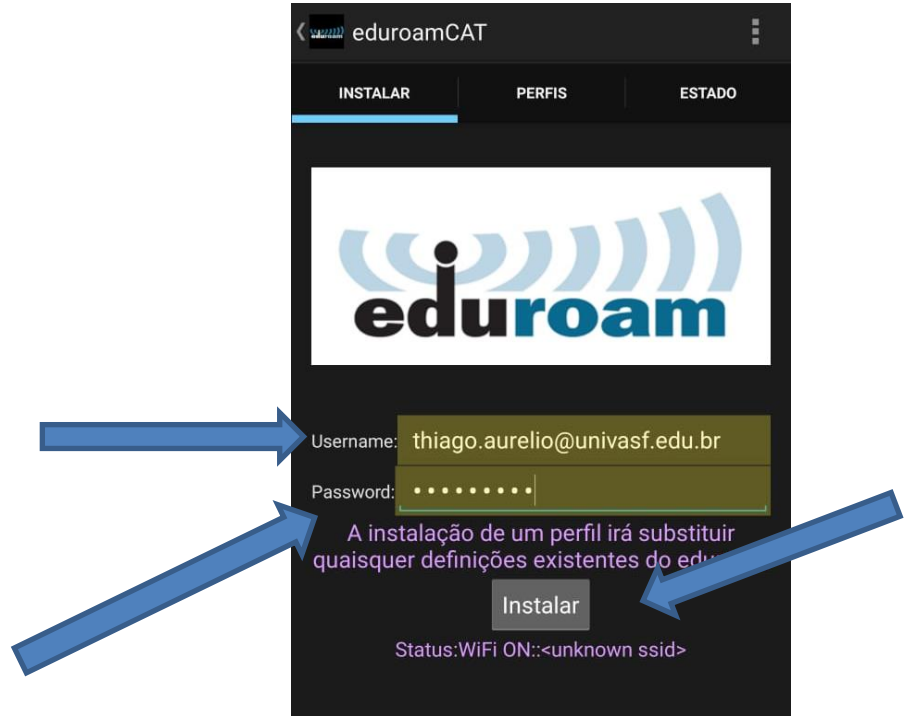

8. Se tudo estiver correto aparecerá a mensagem "**Perfil instalado**".

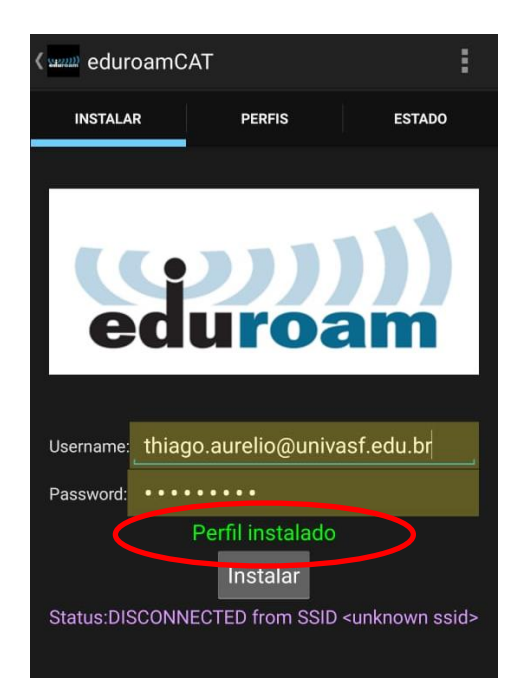

9. Logo após a rede deve conectar automaticamente.

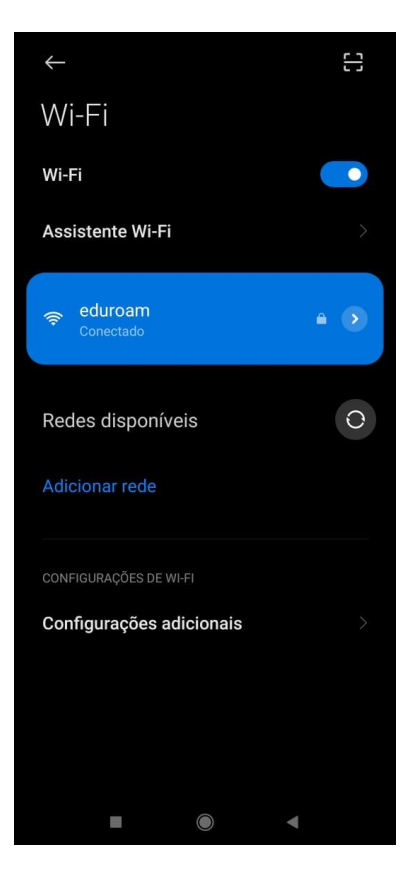